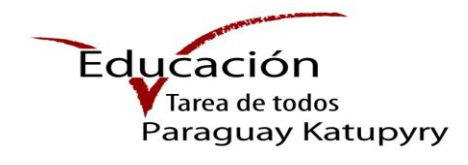

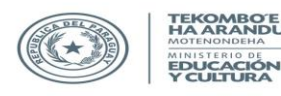

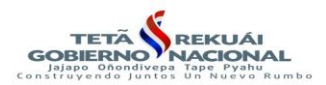

# **MANUAL DE PROCEDIMIENTO REGISTRO ÚNICO DEL ESTUDIANTE**

### **Paso 1 - Ingresar a la plataforma**

Acceda a través del siguiente enlace [www.mec.gov.py/rue](http://www.mec.gov.py/rue)

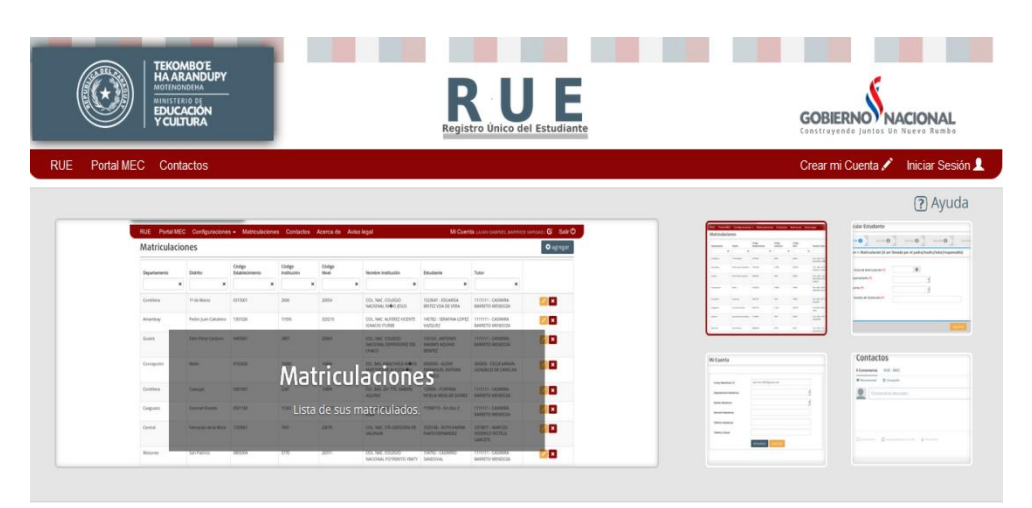

## **Paso 2 – Crear usuario**

Para crear la cuenta debe seguir los siguientes pasos:

1- Haga clic en crear mi cuenta.

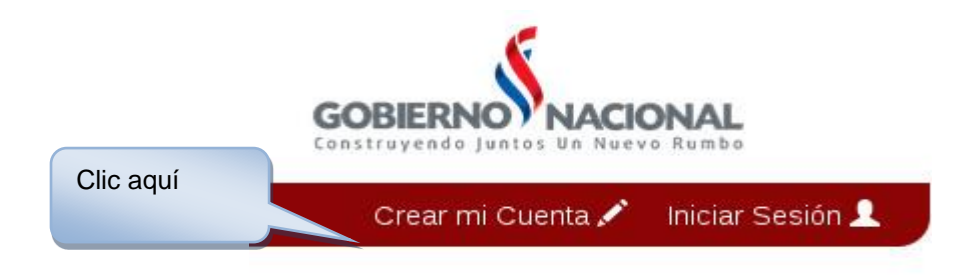

- 2- Complete los datos requeridos:
	- Tipo de Documento
	- Nacionalidad
	- N° de Documento
	- Nombre
	- Apellido
	- Correo

 Perfil (seleccionar según el Rol de Padre, madre, encargado o tutor) En la opción Nº Documento, debe digitar el número de documento y presionar enter o tabulador, el sistema retornará los datos de la persona. Los ítems con asteriscos (\*) son campos obligatorios a ser completados.

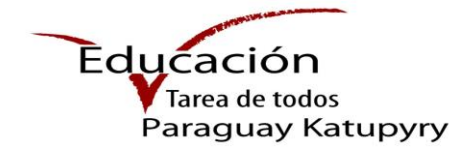

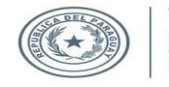

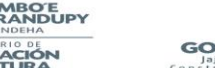

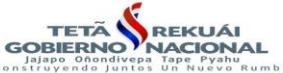

#### Crear mi Cuenta

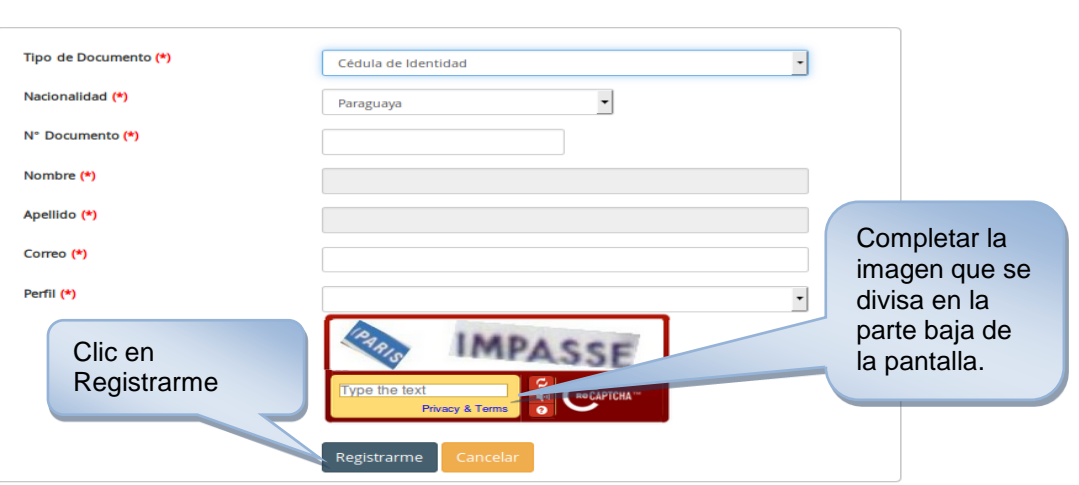

3- Se remitirá un mensaje, notificando que se ha creado exitosamente la cuenta, al correo electrónico establecido por el usuario, como se visualiza a continuación.

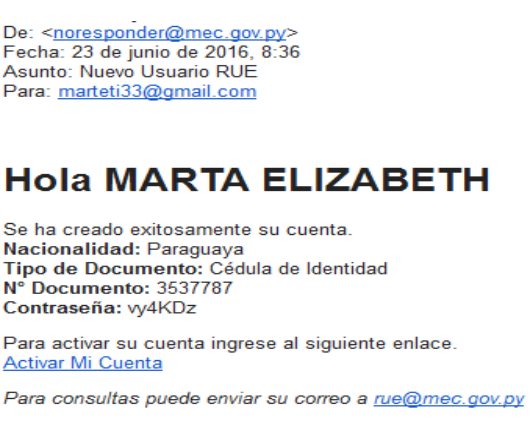

4- En el mensaje recibido aparece un link Activar Mi Cuenta, debe hacer clic para poder activar la cuenta y confirmar.

**Importante:** En la dirección de correo será remitida una contraseña temporal, una vez activa la cuenta podrá modificar la misma.

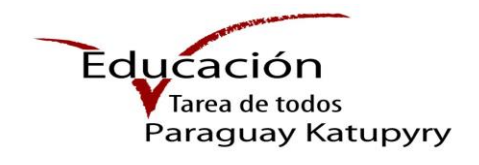

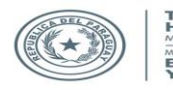

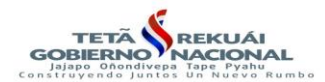

# **Paso 3 – Iniciar sesión**

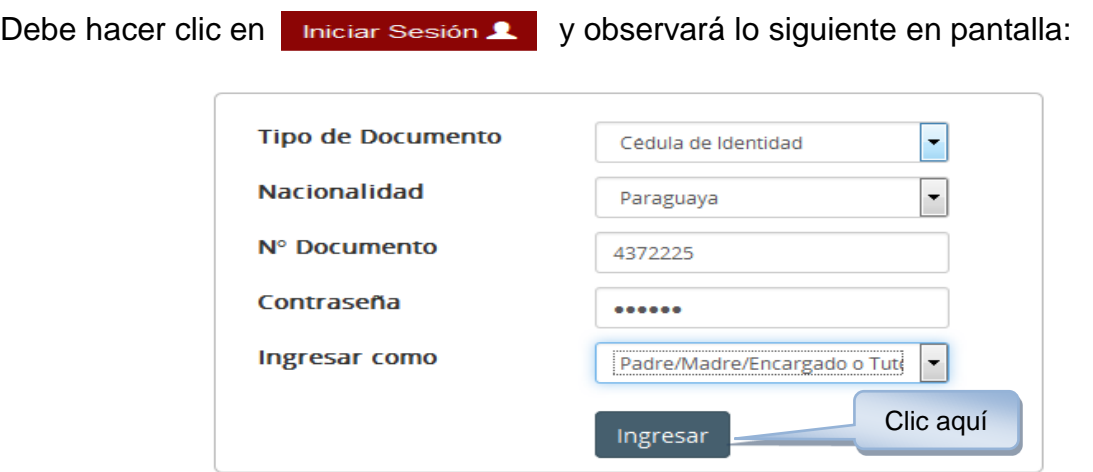

- 1- Seleccione el tipo de documento y nacionalidad.
- 2- Ingrese el número de documento y la contraseña.
- 3- En "Ingresar como" seleccione el perfil con el que creó su usuario.
- 4- Presione Ingresar y acceda al sistema.

### **Paso 4 – Matriculación o Inscripción**

Una vez iniciada la sesión se procede a la matriculación de los alumnos, haga clic en Matriculaciones y observará la siguiente pantalla.

Para dar inicio a la matriculación, haga clic en el botón **O** agregar

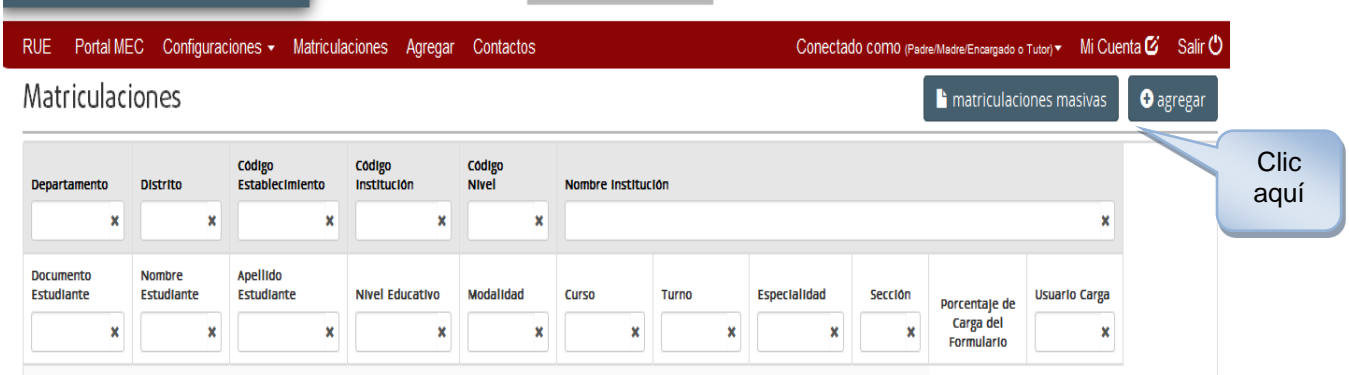

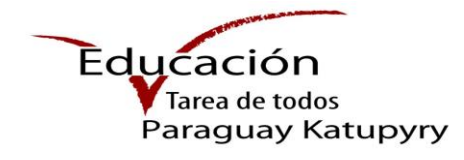

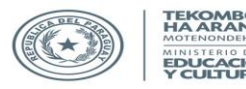

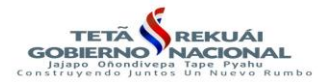

Se visualizará la pantalla "Matricular Estudiante", la cual cuenta con 7 secciones de carga de datos.

**Importante**: En cada sección debe ingresar necesariamente todos los datos obligatorios (\*) y presionar el botón Siguiente para guardar.

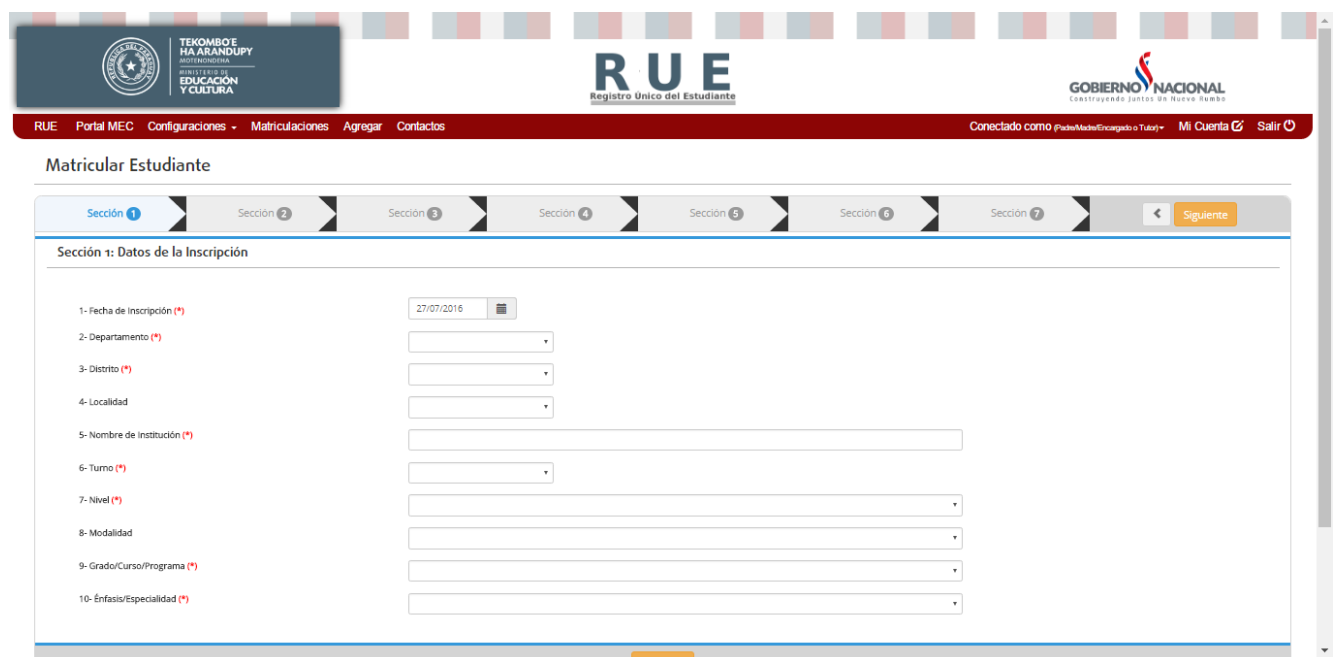

# **Sección 1 – Datos de la Inscripción**

En esta sección se especifican todos los datos relacionados a la inscripción o matriculación del estudiante. Siga los siguientes pasos:

1- En la opción fecha, debe hacer clic y seleccionar la fecha.

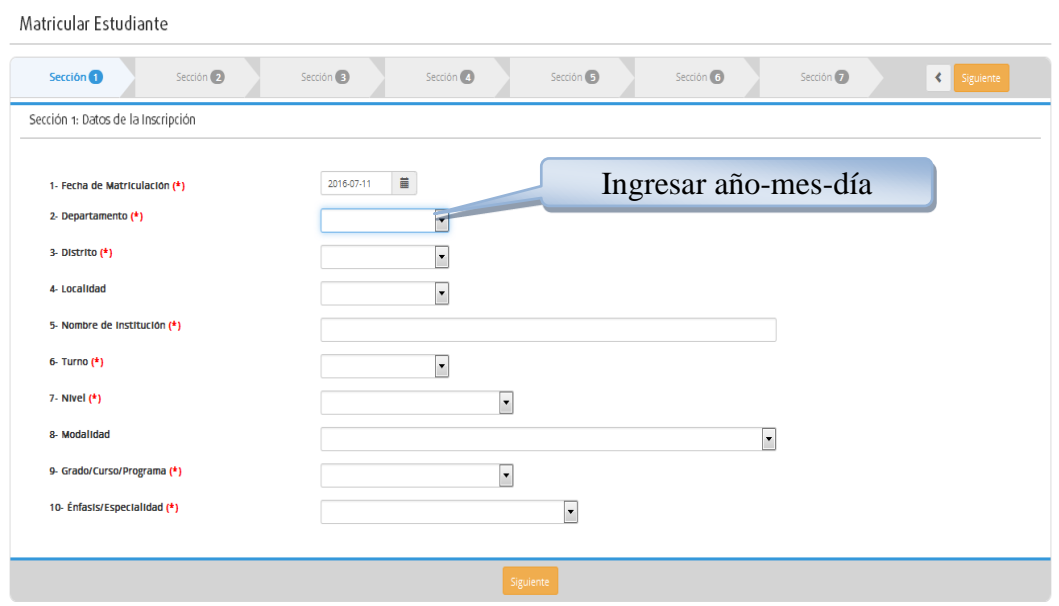

**Manual del Usuario Elaborado por el Dpto. de Implementación y Capacitación** 4 - 18

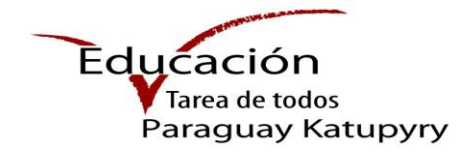

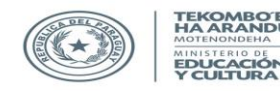

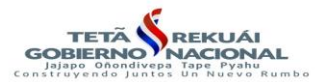

- 2- Seleccione el departamento y distrito para luego buscar la institución, ingrese el nombre o número de Institución y seleccione la opción que corresponde.
- 3- Al completar todos los datos, haga clic en Siguiente.

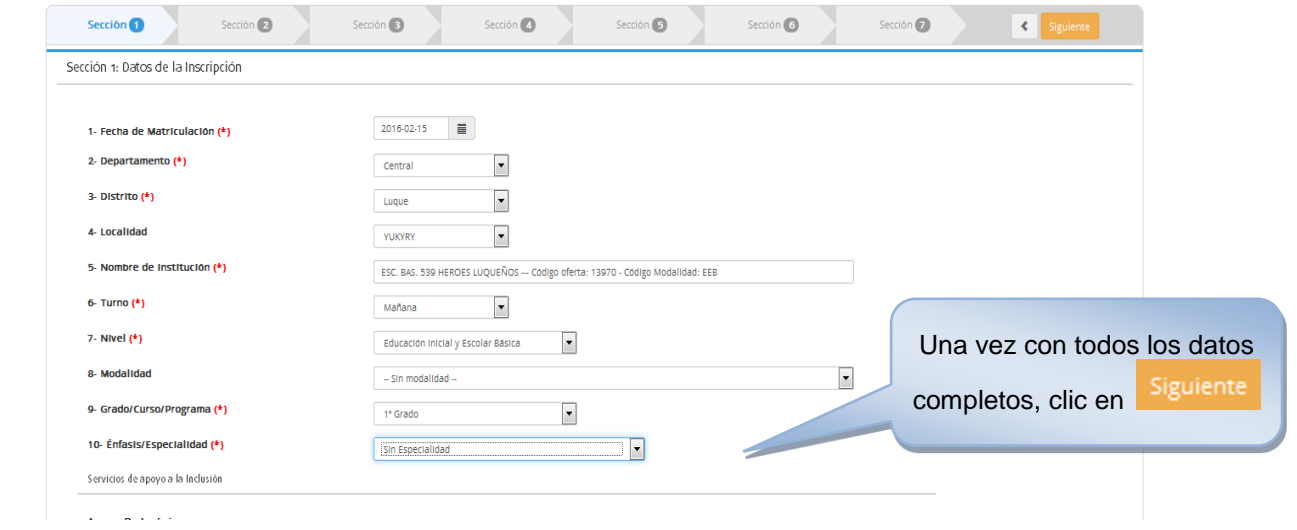

4- Si no ingresa un dato obligatorio, no podrá pasar a la siguiente sección.

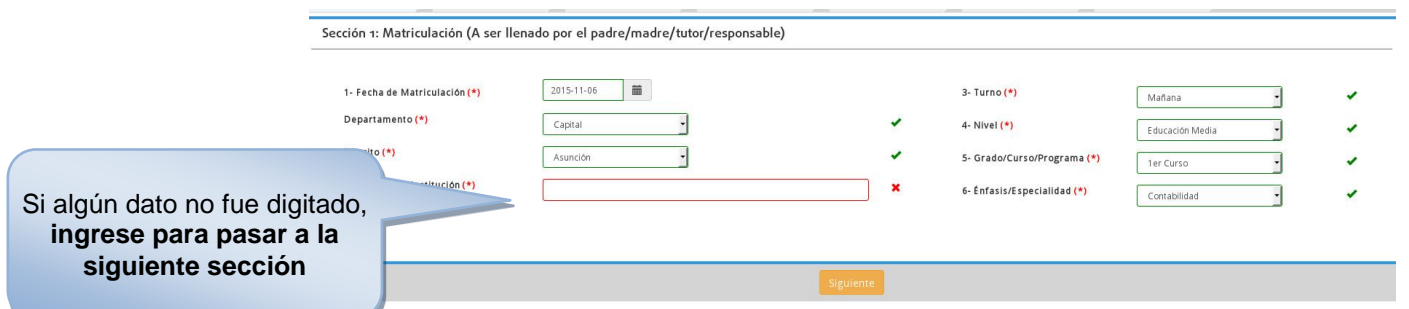

5- Le aparecerá un mensaje de confirmación, presione Aceptar.

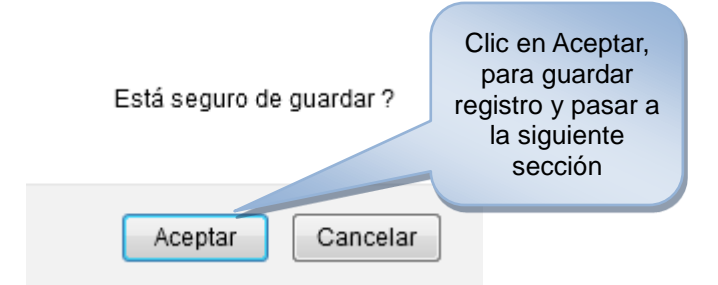

6- Se guardarán todos los datos y pasará automáticamente a la siguiente sección.

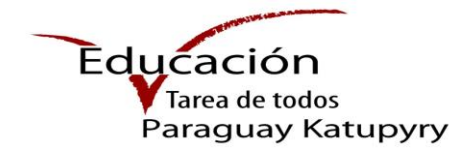

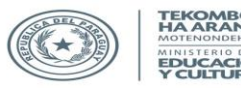

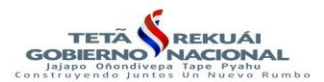

# **Sección 2- Datos personales del Estudiante**

En la sección 2 debe realizar la carga de datos del estudiante a ser matriculado, teniendo en cuenta el tipo de documento:

## **2.1.1 - Alumno con C.I**

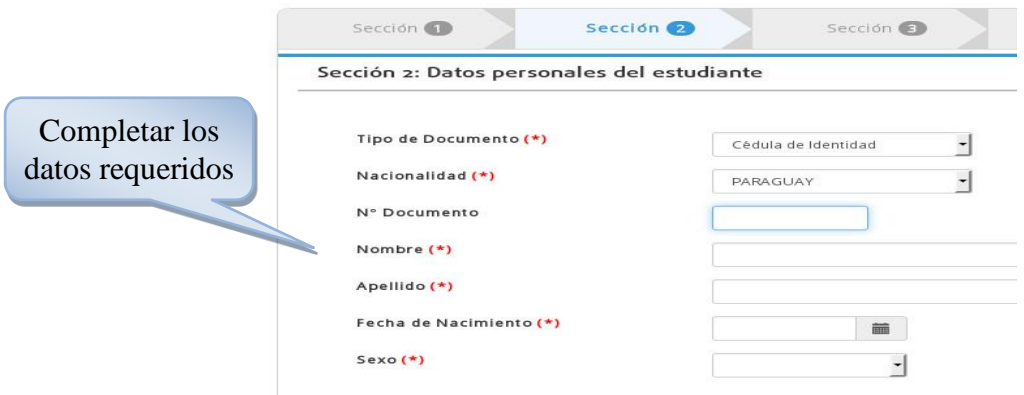

Debe seleccionar el tipo de documento y nacionalidad, por defecto están definidos Cédula de Identidad y Paraguay.

En la opción Nº Documento, digite el número de documento y presione enter o tabulador, el sistema retornará los datos de la persona.

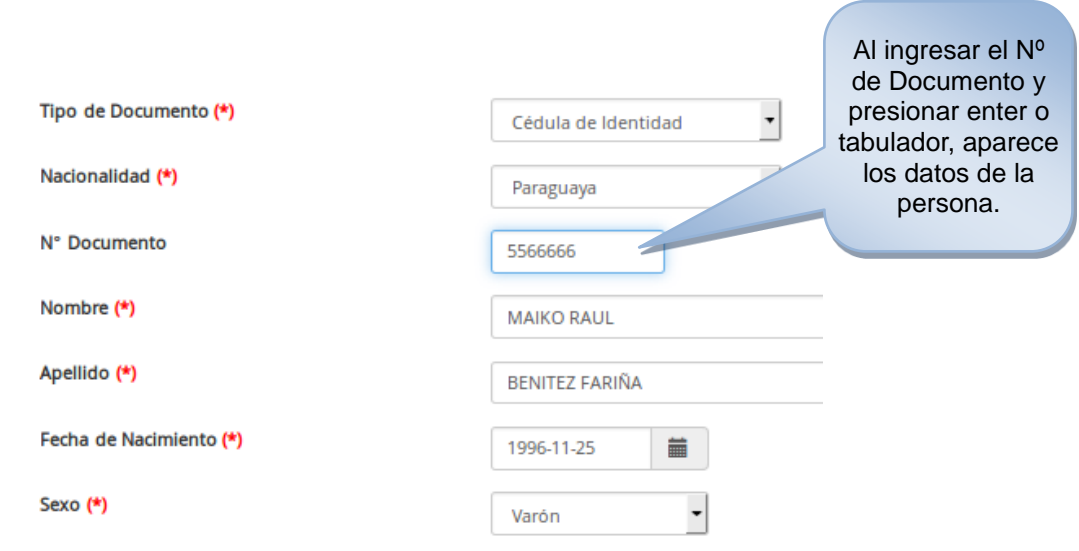

**Importante**: Si al presionar enter o tabulador no se encuentra la persona con el número de documento, debe enviar una copia escaneada del documento de identidad al correo electrónico [rue@mec.gov.py](mailto:rue@mec.gov.py) para registrarla en el sistema.

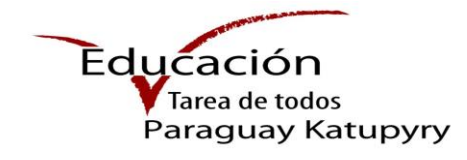

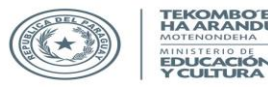

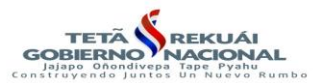

### **2.1.2- Certificado de Nacimiento**

En caso de que el alumno cuente con certificado de nacimiento, debe agregar más datos tales como: oficina, fecha de inscripción, tomo de libro, folio y acta N°.

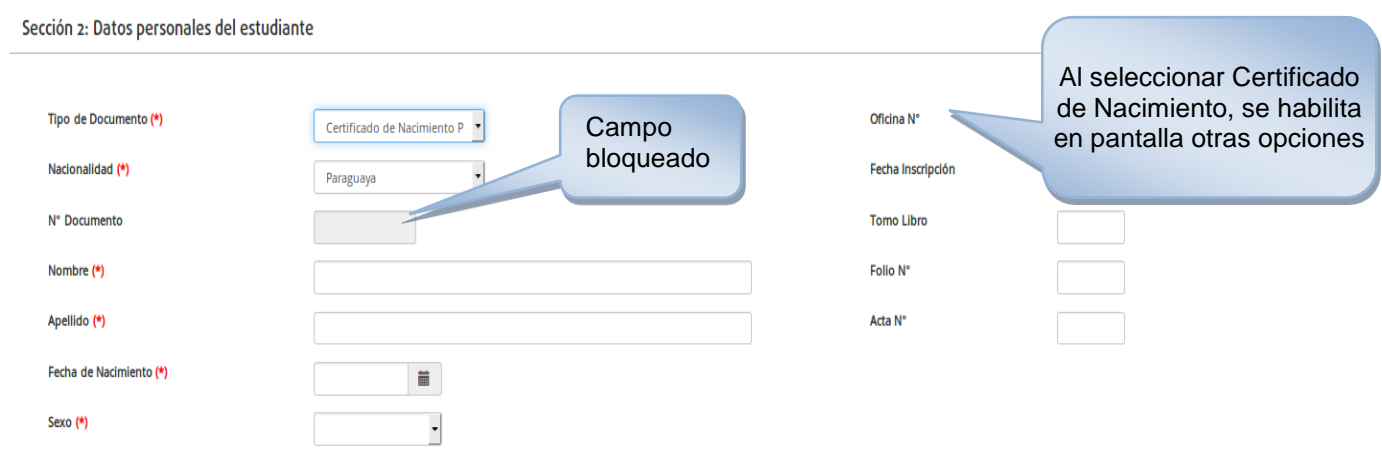

### **2.1.3-Documento Extranjero**

Al seleccionar el tipo de documento "Documento Extranjero" y la nacionalidad, ingrese los datos de la persona. Las opciones con asteriscos (\*) son de carácter obligatorio.

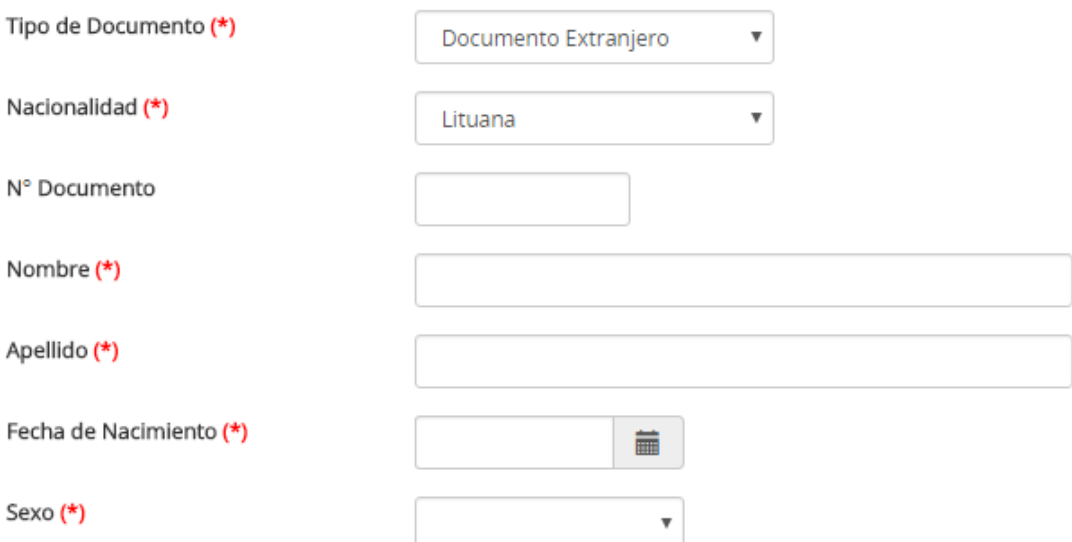

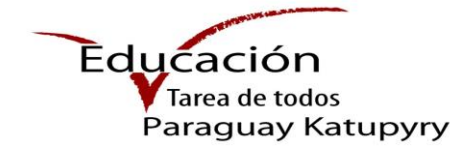

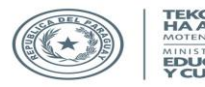

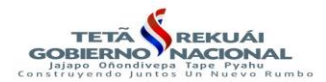

### **2.1.4- Sin Documento de Identidad**

Si selecciona la opción "Sin documento de identidad", debe ingresar todos los datos obligatorios (\*).

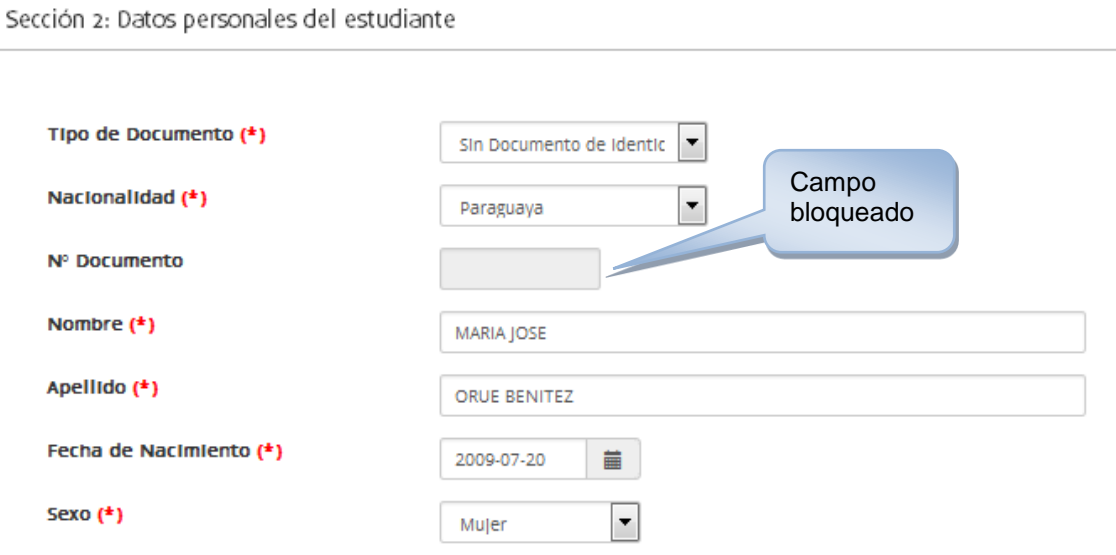

### **2.2- Dirección de residencia actual del estudiante**

Debe ingresar los datos de la residencia actual del estudiante, seleccione el departamento y distrito, son obligatorios.

Ingrese el barrio/compañía, nombre de la calle, nº de casa/edificio, nº de apartamento y nombre del edificio.

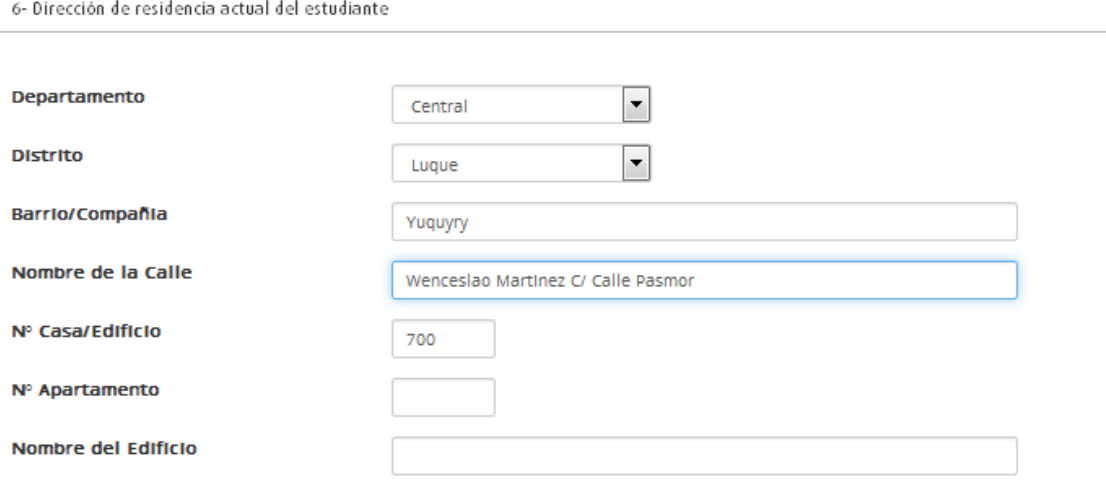

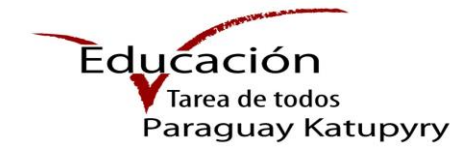

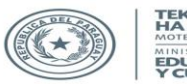

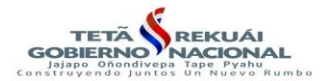

### **2.3- Datos académicos del estudiante.**

Debe ingresar los datos académicos del estudiante. Seleccione una sola respuesta.

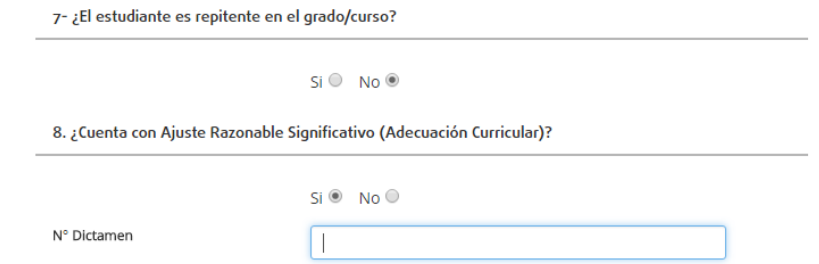

Si el estudiante cuenta con Adecuación curricular, ingrese el número de dictamen.

### **2.4- Datos de la ascendencia e idiomas del estudiante.**

También debe seleccionar datos referentes a la ascendencia del estudiante, si pertenece a un pueblo indígena o es afrodescendiente.

En caso de que el alumno pertenezca a un pueblo indígena se desplegarán otras opciones específicas: Pueblo al que pertenece y si posee Carnet Indígena, al marcar la opción "Sí" debe ingresar obligatoriamente el número de carnet.

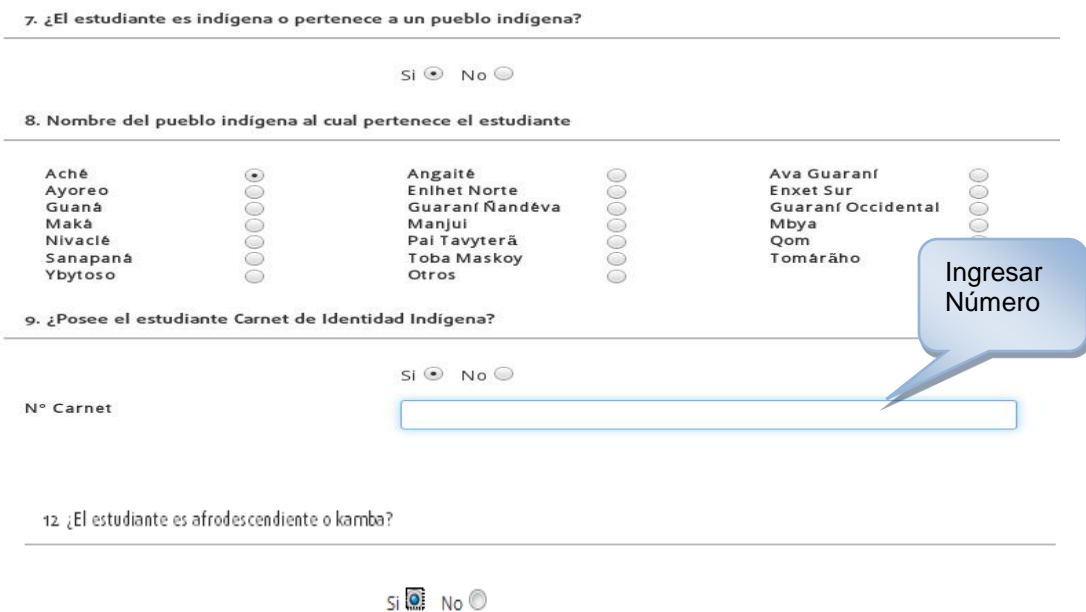

En las preguntas referentes al idioma, si selecciona lengua étnica u otros, visualizará una opción para seleccionar el idioma.

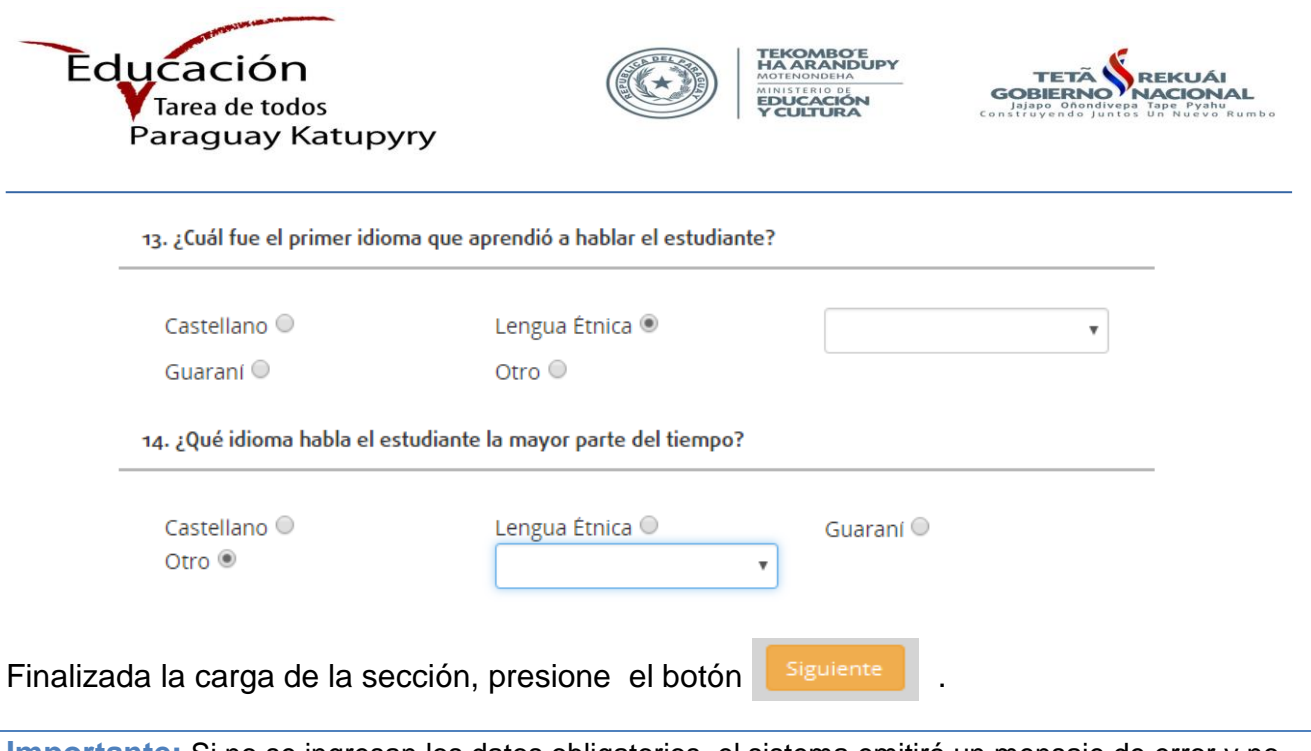

**Importante:** Si no se ingresan los datos obligatorios, el sistema emitirá un mensaje de error y no podrá pasar a la siguiente sección.

# **Sección 3: Datos relacionados a la salud del estudiante**

# **3.1- Seguro Médico**

Puede seleccionar más de una opción, si selecciona Otro, ingrese el dato para especificar la información.

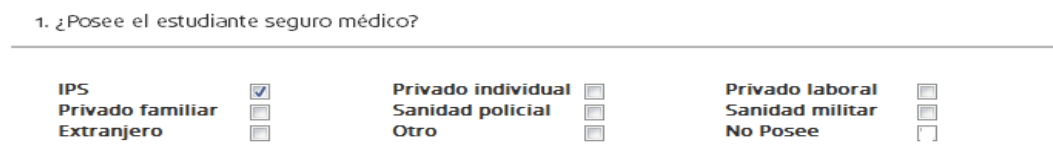

# **3.2- Enfermedades**

Puede seleccionar más de una opción y especificar los datos en los cuadros de texto.

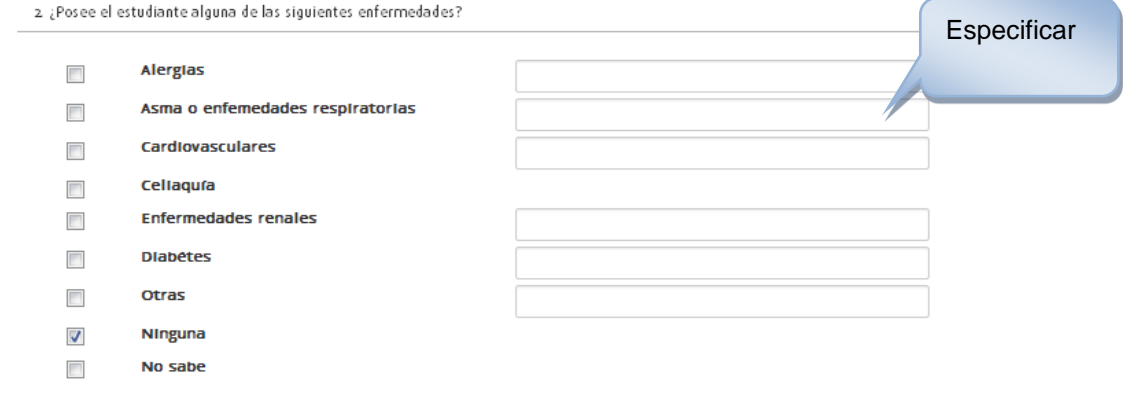

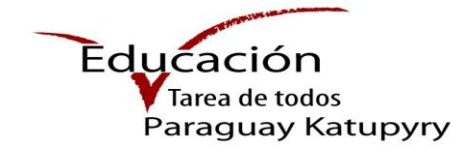

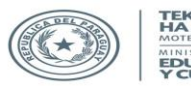

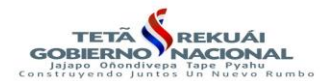

### **3.3- Discapacidades o trastornos**

Debe seleccionar si el estudiante posee alguna discapacidad o trastorno.

3. ¿El estudiante posee alguna discapacidad o trastorno?

 $Si$   $\odot$   $No$   $\odot$ 

- 1- Si selecciona SI, se visualizarán otras opciones para especificar las discapacidades o trastornos.
- 2- Debe especificar obligatoriamente al menos un tipo de discapacidad o trastorno.
- 3- Puede seleccionar una de las opciones disponibles de discapacidad Auditiva, Visual, Psicosocial e Intelectual. También puede digitar los datos referentes a la discapacidad física.
- 4- Puede seleccionar una o más opciones de trastornos específicos, si selecciona "Otro", debe ingresar el dato para especificar la información.

4. ¿Cuál/es discapacidades/trastornos posee?

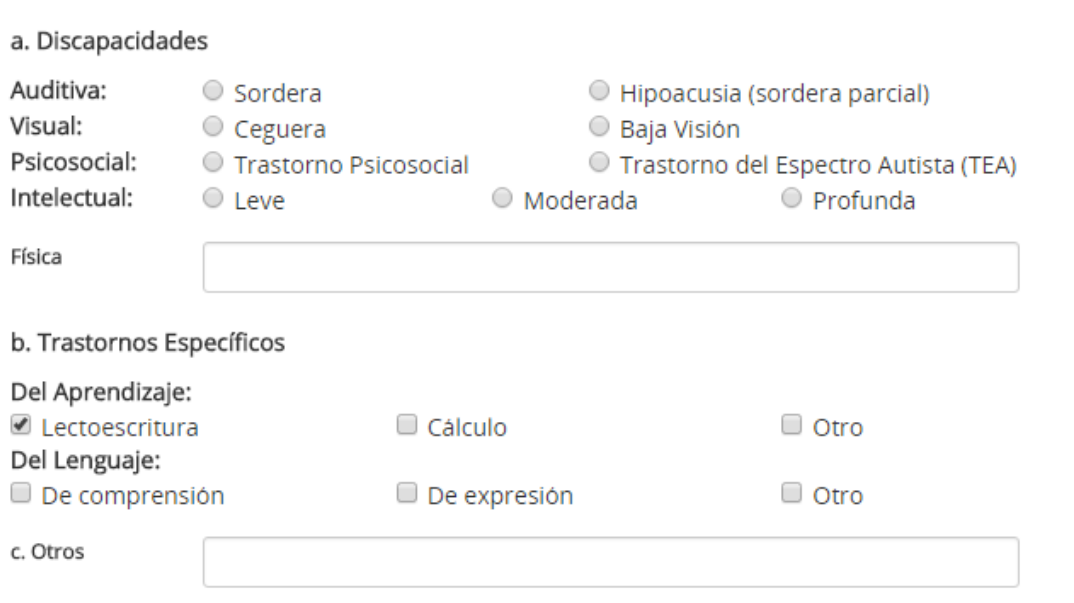

- 5- Si cuenta con diagnóstico médico, debe especificar la institución o profesional que lo otorgó.
	- 5. ¿Cuenta con diagnóstico médico?

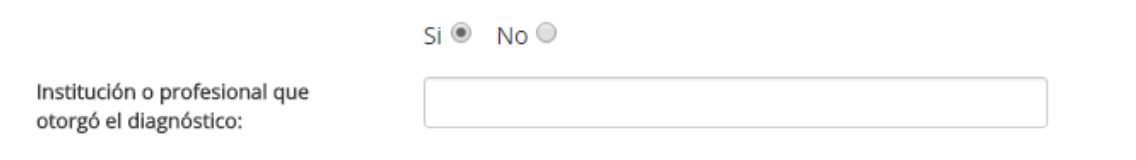

**Manual del Usuario Elaborado por el Dpto. de Implementación y Capacitación** 11 - 18

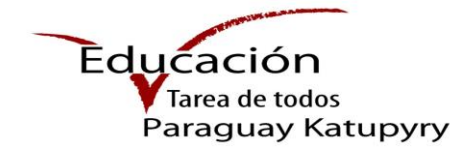

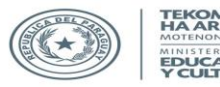

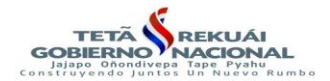

### **3.4- Contacto de emergencia**

Debe ingresar obligatoriamente al menos un contacto de emergencia, especifique nombre, apellido y teléfono/s.

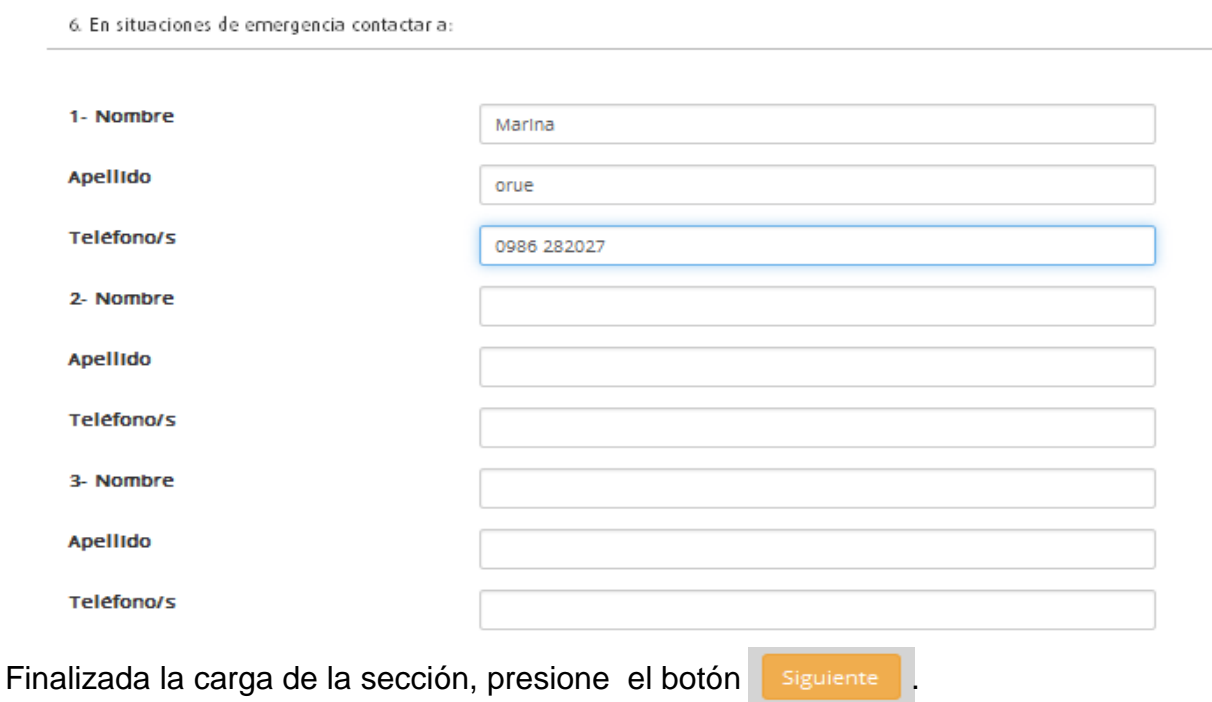

### **Sección 4: Datos del contexto familiar del estudiante**

Debe seleccionar con quien vive el estudiante en ese momento: la madre, el padre, hermanos, tutor, encargado o bajo el resguardo de alguna institución. Puede marcar más de una opción. En caso de seleccionar "Otro" o "Institución", debe especificar el dato.

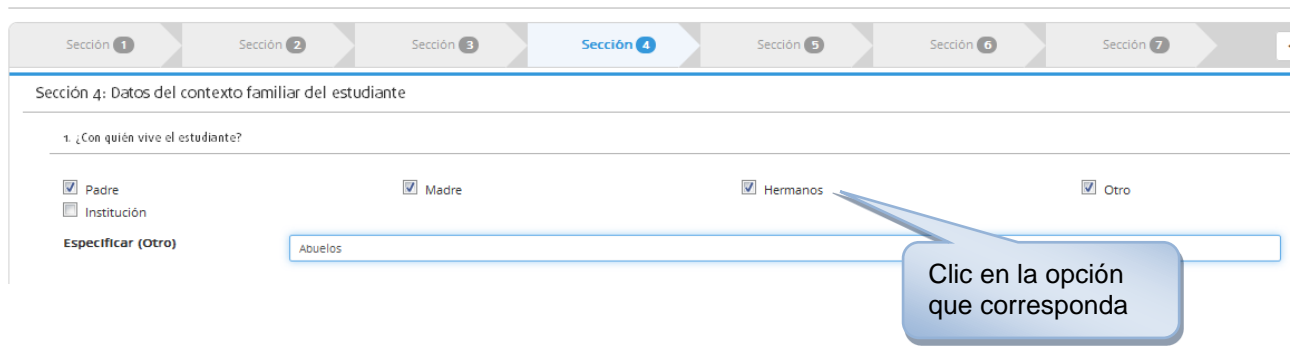

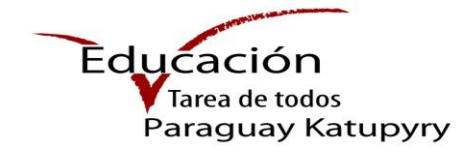

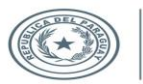

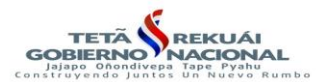

**Importante:** A continuación debe completar obligatoriamente los datos de con quien vive el estudiante. Si vive con el padre, ingrese los datos del padre, de la misma manera con la madre o tutor. En caso de que el estudiante no viva con el padre o la madre, pero se cuenta con los datos de estas personas, ingrese los mismos.

### **4.1- Datos de la persona**

- 1- Ingrese los datos del padre, madre o tutor, según el caso.
- 2- Si la persona cuenta con cédula de identidad y nacionalidad paraguaya, seleccione estas opciones, ingrese el número de documento, presione enter o tabulador y el sistema retornará los datos de la misma. Si al presionar enter o tabulador no se encuentra la persona con el número de documento, debe enviar una copia escaneada del documento de identidad al correo electrónico [rue@mec.gov.py](mailto:rue@mec.gov.py) para registrarla en el sistema.
- 3- Con los otros tipos de documentos debe ingresar todos los datos.

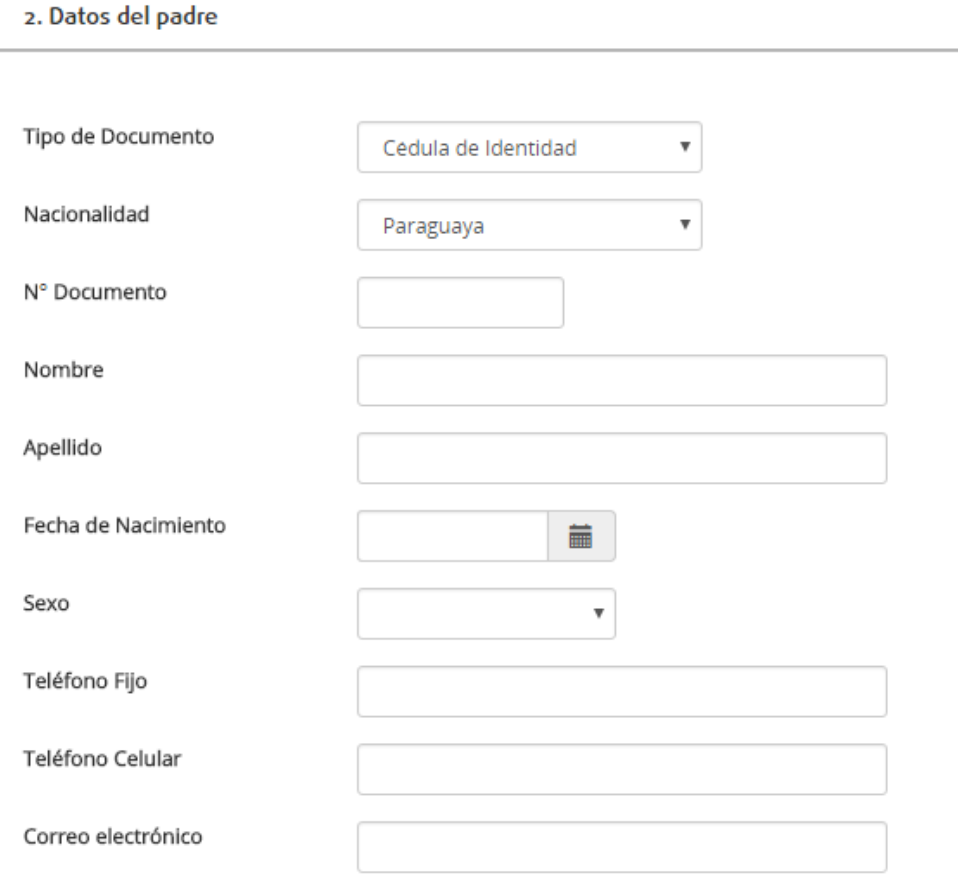

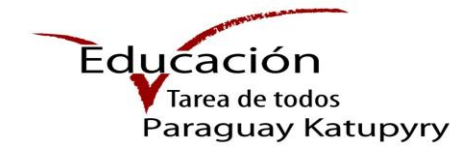

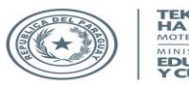

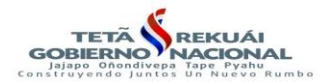

### **4.2- Escolaridad de la persona**

Seleccione el grado o curso más alto aprobado del padre, madre o tutor.

¿Cuál es el grado o curso más alto que aprobó?

```
Ninguno O
Grado/Programa Especial ©
Alfabetización y Postalfabetización ©
Pre-primaria O
EEB 1o y 2o ciclo / Ex Primaria - 1° 0
EEB 1o y 2o ciclo / Ex Primaria - 2° ©
EEB 1o v 2o ciclo / Ex Primaria - 3° ©
EEB 1o y 2o ciclo / Ex Primaria - 4° ©
EEB 1o y 2o ciclo / Ex Primaria - 5° ©
EEB 1o y 2o ciclo / Ex Primaria - 6° ©
EEB 3o ciclo / Ex Secundaria Básica - 7° ©
EEB 3o ciclo / Ex Secundaria Básica - 8° 0
EEB 3o ciclo / Ex Secundaria Básica - 9° 0
Educación Media / Ex Bachillerato - 1° 0
Educación Media / Ex Bachillerato - 2° 0
Educación Media / Ex Bachillerato - 3° 0
Superior no universitario - 1° ©
Superior no universitario - 2° ©
Superior no universitario - 3° 0
Superior universitario - 1° ©
Superior universitario - 2° O
Superior universitario - 3^{\circ} \circSuperior universitario - 4^{\circ} \circSuperior universitario - 5° O
Superior universitario - 6° O
Post grado-Especialización -1° ©
Maestría - 1° \circMaestría – 2° \circDoctorado - 1° O
Doctorado - 2° ©
```
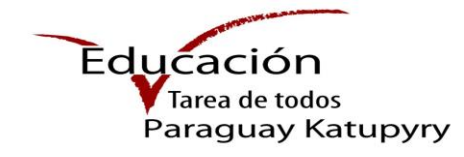

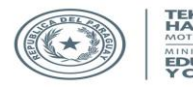

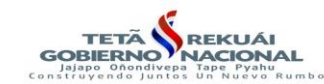

### **4.3- Ocupación**

Seleccione la ocupación principal en el trabajo del padre, madre, o tutor.

¿Cuál es su ocupación principal en el trabajo? ○ Empleado/obrero público © Empleado/obrero privado  $\circ$  Empleador o patrón O Trabajador por cuenta propia/negocio propio o familiar ○ Trabajador familiar no remunerado ○ Empleado doméstico ○ No está empleado

Finalizada la carga de la sección, presione el botón siguient

# **Sección 5: Datos de la casa donde vive el estudiante**

Debe ingresar la cantidad de personas que viven en la casa y cuántas piezas se usan para dormir, estos son datos obligatorios.

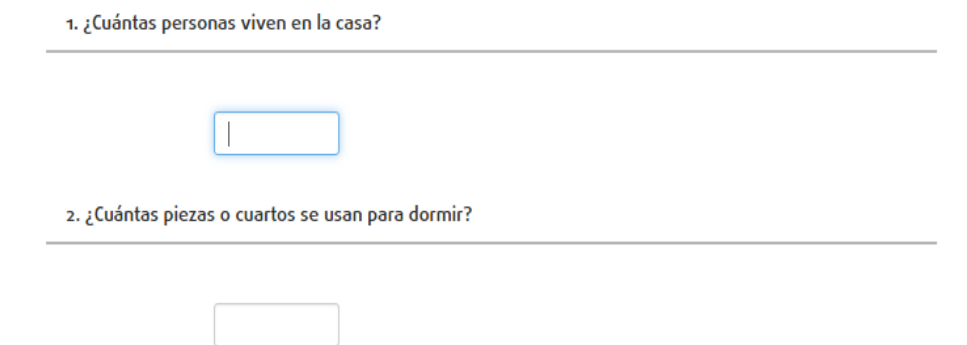

Luego seleccione el material que predomina en el piso de la casa. Puede seleccionar una sola opción, si marca "Otro", debe especificar la información.

3. ¿Qué material predomina en el piso de la casa del estudiante?

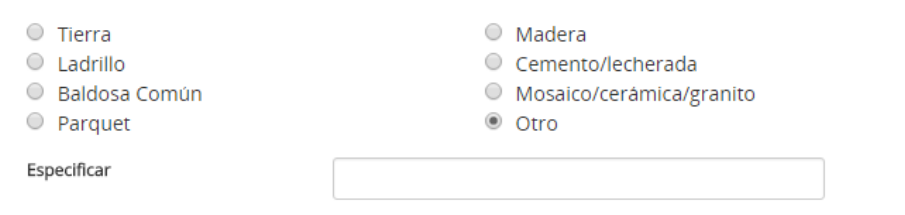

**Manual del Usuario Elaborado por el Dpto. de Implementación y Capacitación** 15 - 18

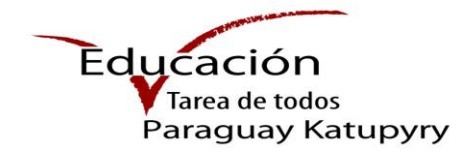

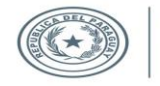

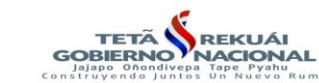

Por último, seleccione una o más opciones de la siguiente pregunta:

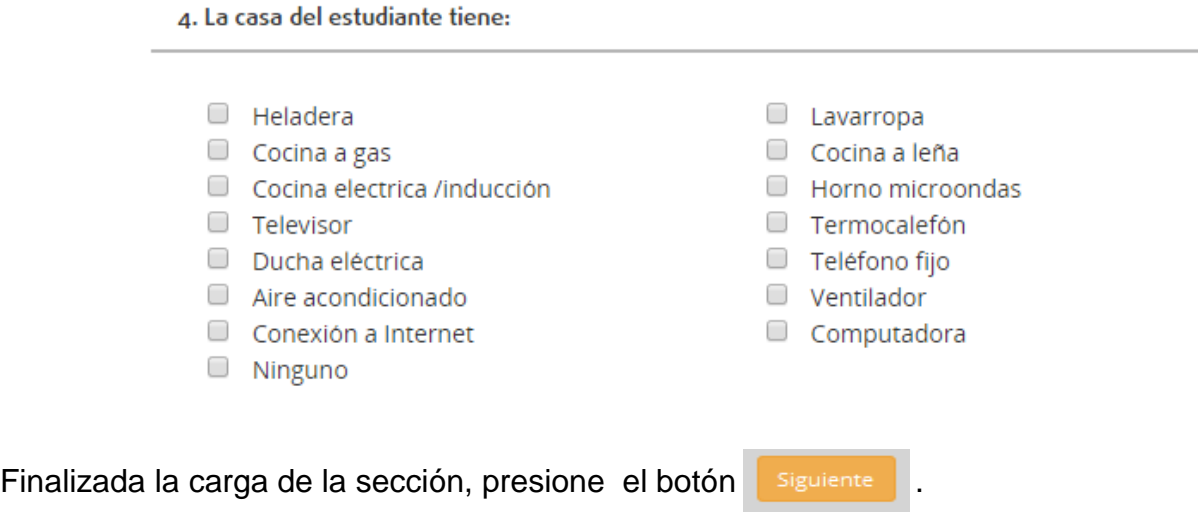

# **Sección 6: Otras condiciones del estudiante**

- 1- Debe seleccionar obligatoriamente si el estudiante recibe o no un beneficio, aporte o donación para seguir sus estudios.
- 3. ¿El estudiante posee alguna discapacidad o trastorno?

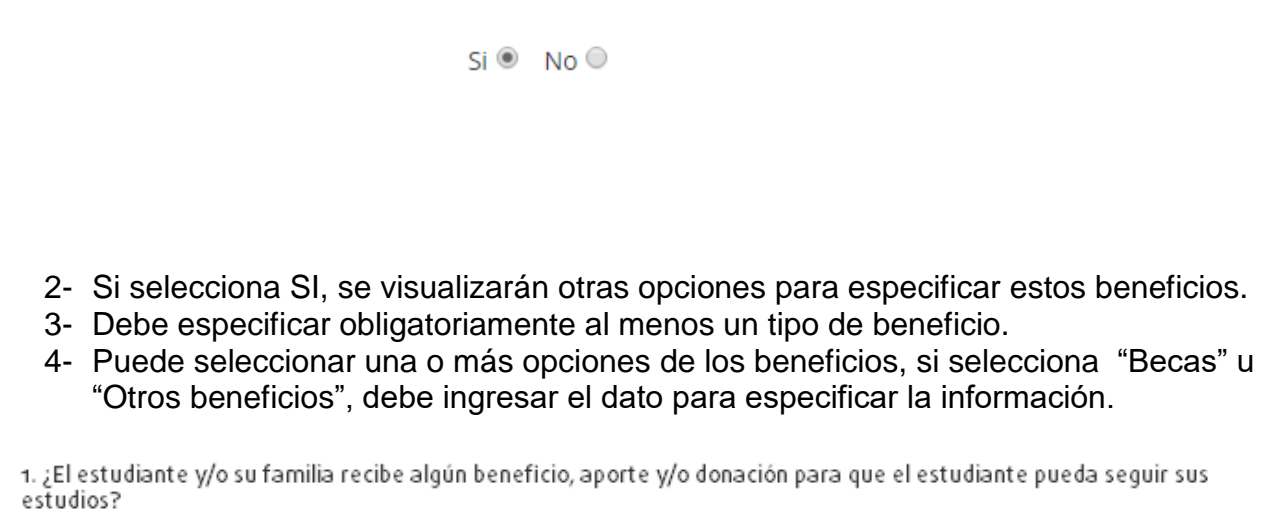

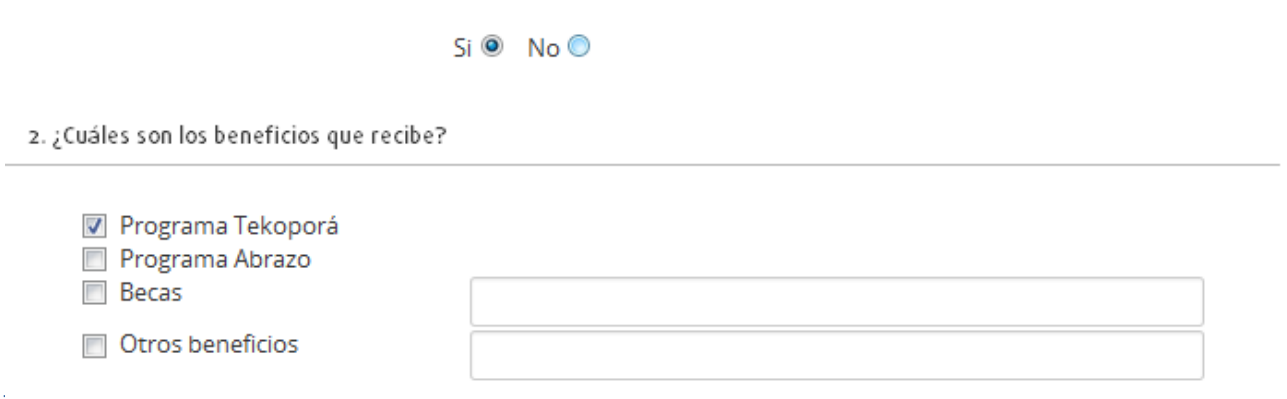

#### **Manual del Usuario Elaborado por el Dpto. de Implementación y Capacitación** 16 - 18

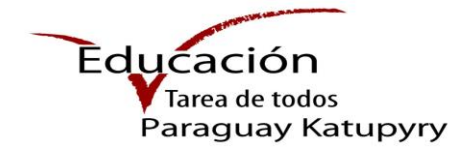

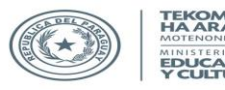

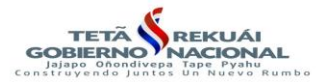

5- Seleccione a continuación como se traslada el estudiante hasta la escuela o colegio, si selecciona "Otro", debe ingresar el dato para especificar la información.

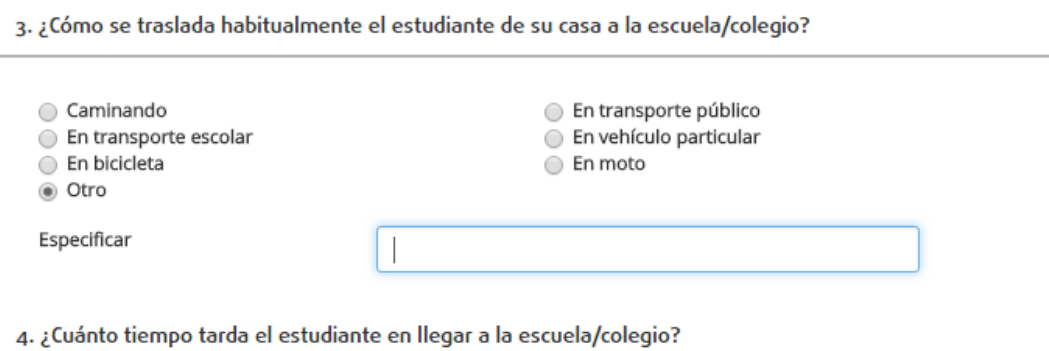

- Menos de 30 minutos Entre 30 minutos y 1 hora ← Más de una hora
- 6- Por último, seleccione una de las opciones del tiempo que tarda el estudiante en llegar a la escuela o colegio.

Finalizada la carga de la sección, presione el botón siguiente

# **Sección 7: Firma del padre/madre/encargado o tutor**

Culminada la carga de todas las secciones anteriores, presione el botón Finalizar, en la esquina superior derecha.

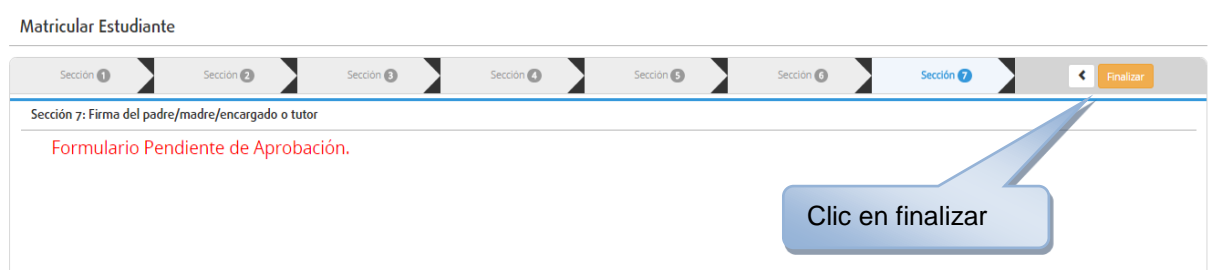

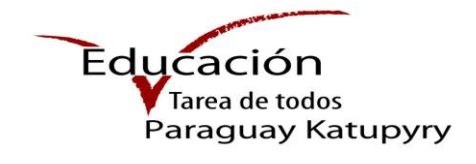

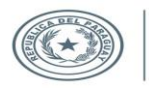

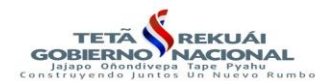

## **Observaciones generales**

Una vez finalizada la carga del formulario, puede volver a Matriculaciones

- **O** agregar 1- Para iniciar nuevamente la carga de datos presione el botón
- 2- Para editar los datos, en caso de que haya cometido un error involuntario, presione el botón y diríjase a la sección a ser modificada.
- 3- Para eliminar la matriculación presionar el botón
- 4- Para imprimir el informe del estudiante presione el botón

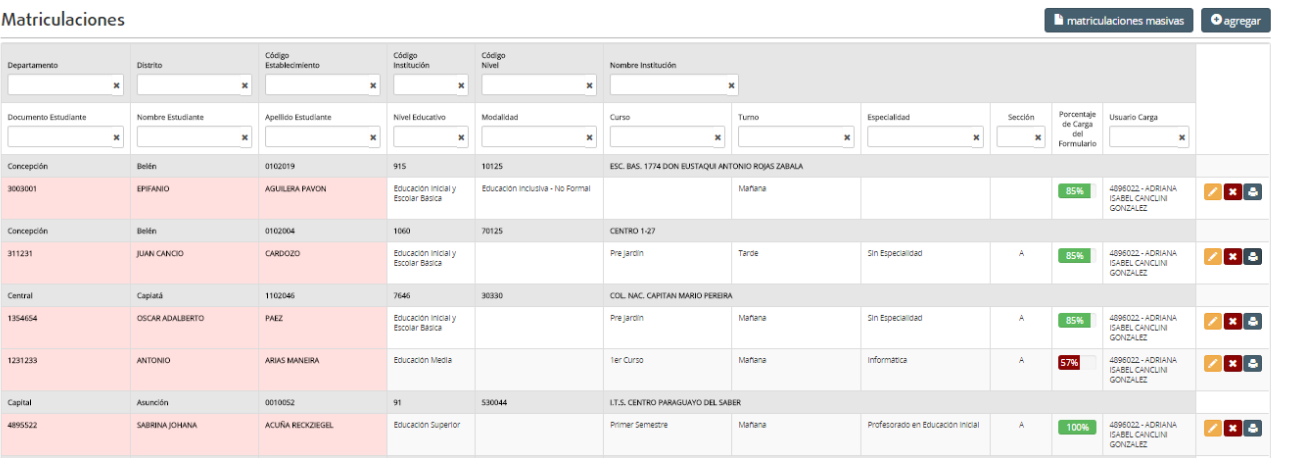

- 5- La columna Porcentaje de Carga del Formulario le indica el estado de la carga del 85% formulario
- 6- Puede iniciar la carga de las dos primeras secciones, se quedan guardados los datos si desea continuar en otro momento.
- 7- Puede buscar todas las matriculaciones que registró utilizando el filtro de búsqueda, ingrese el dato por el que desea buscar y presione enter.

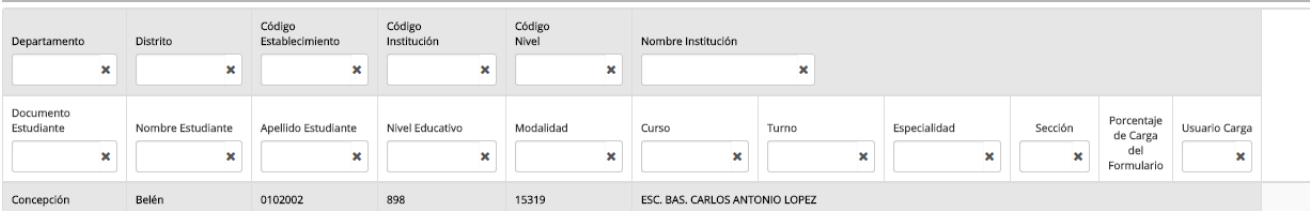